# **Como registrarse en CAVA**

Ingresa a la siguiente liga[: https://cava.infocdmx.org.mx/](https://cava.infocdmx.org.mx/)

Selecciona la opción de "**ingresar"** que se encuentra en la parte superior derecha.

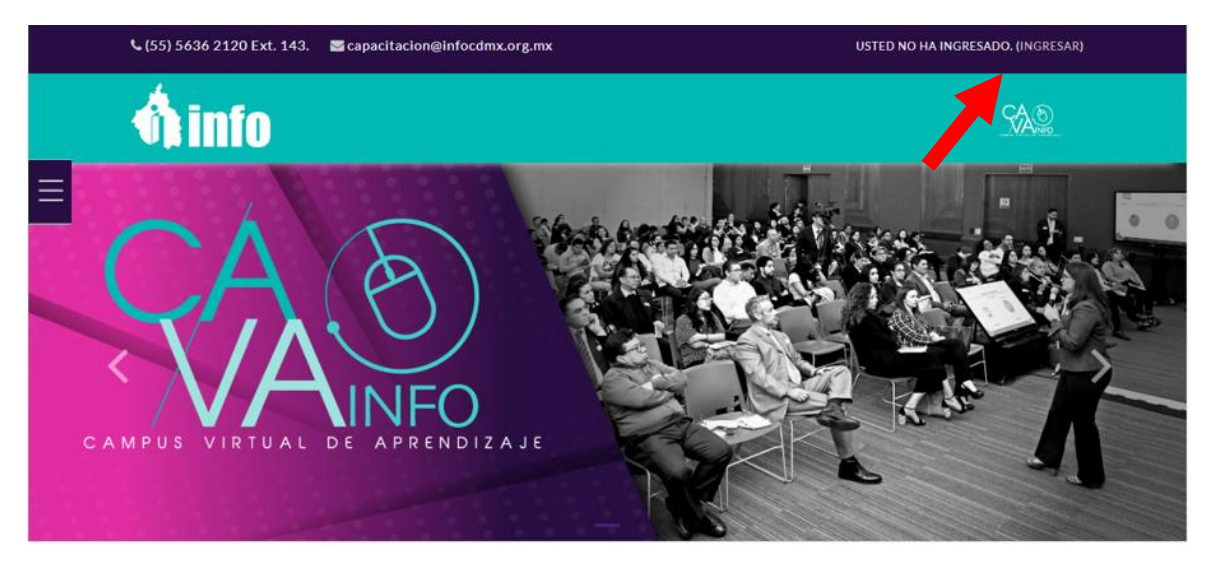

Da clic en el botón "**Comience ahora creando una cuenta nueva**"

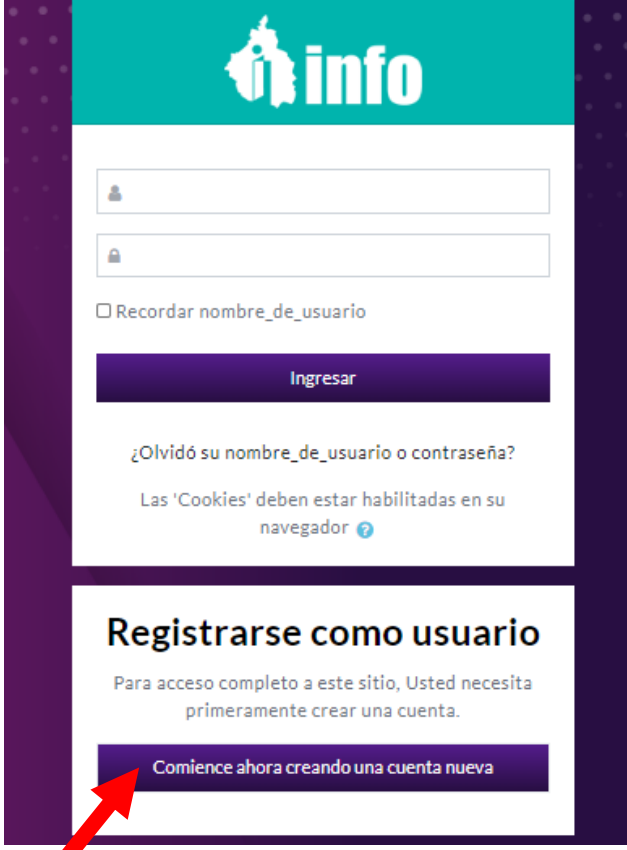

Llena los campos del formulario con tus datos personales y laborales, posteriormente selecciona **"Crear mi cuenta nueva"**

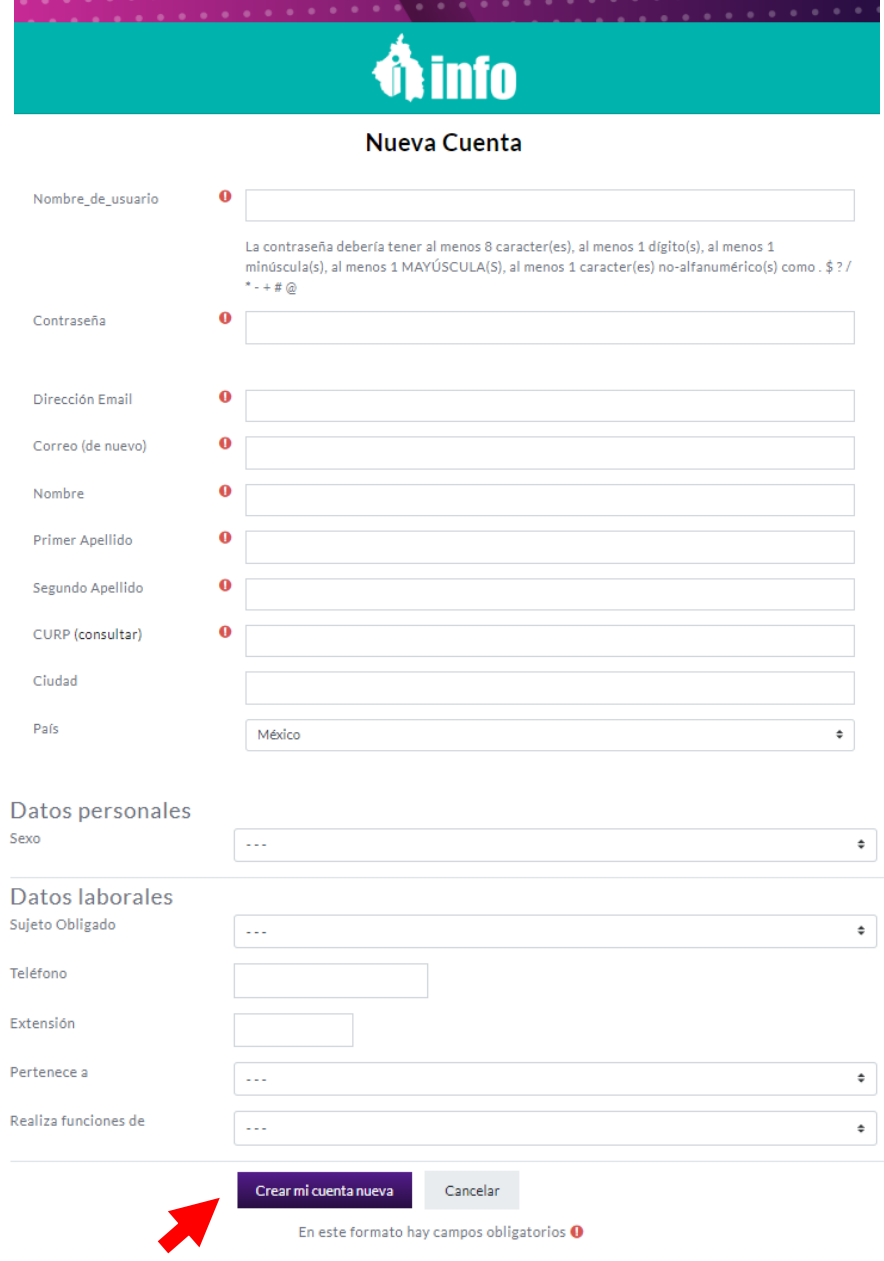

El sistema CAVA, enviará un coreo electronico para confirmar el registro, verifica tu bandeja de entrada o de correos no deseados, confirma la cuenta en tu correo y presiona la opción de "**continuar**" en la plataforma CAVA

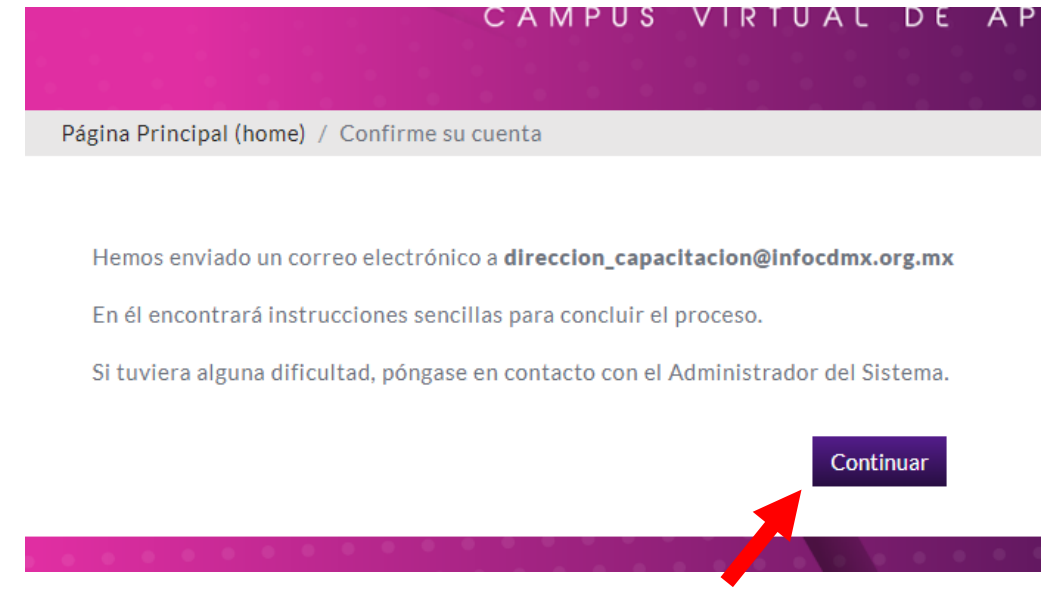

¡Listo!, ya te encuentras registrada o registrado a CAVA.

## **Ingreso a CAVA, búsqueda e inscripción cursos en en línea.**

Da clic a la liga: <https://cava.infocdmx.org.mx/> selecciona la opción "**ingresar"**

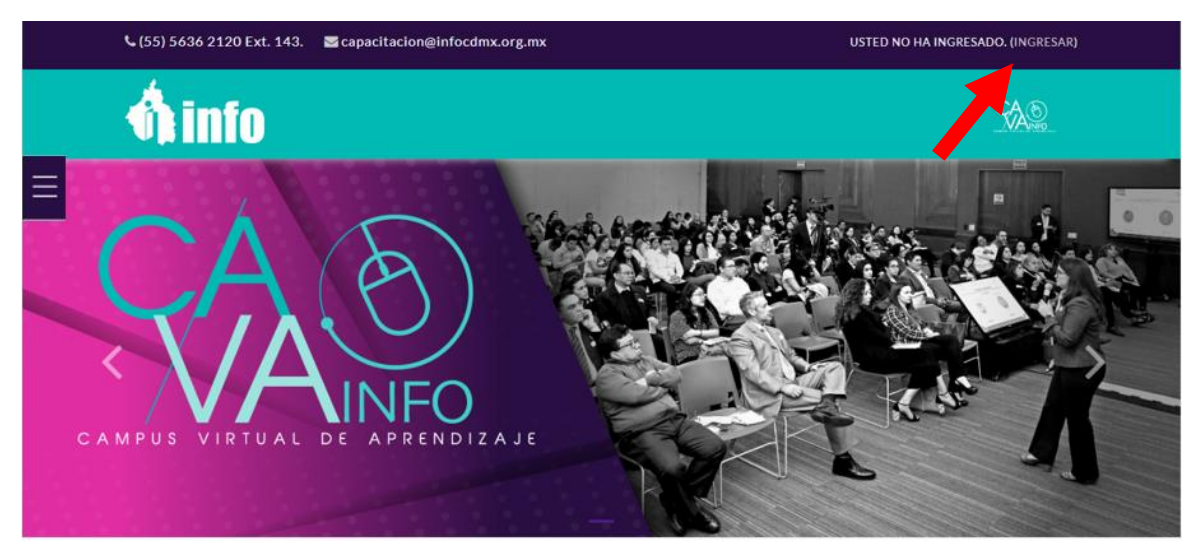

Captura tu usuario y contraseña:

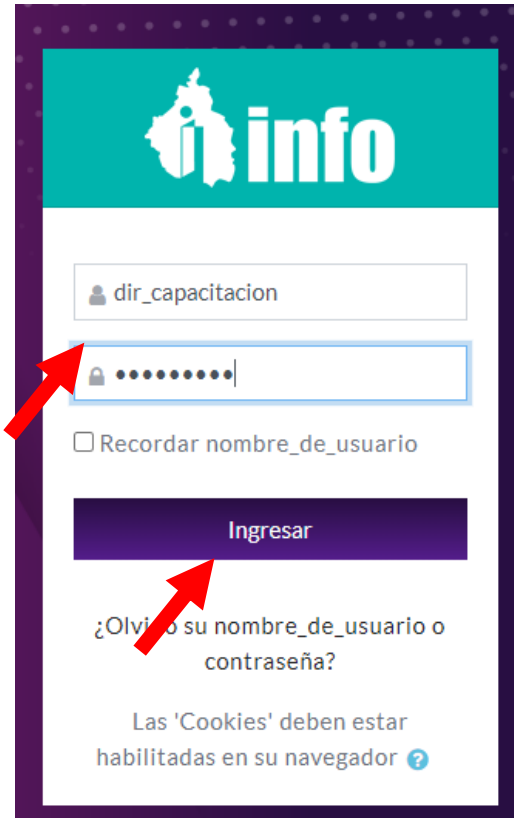

#### Selecciona el botón de menú, da clic en "**Pagina inicial del sitio"**

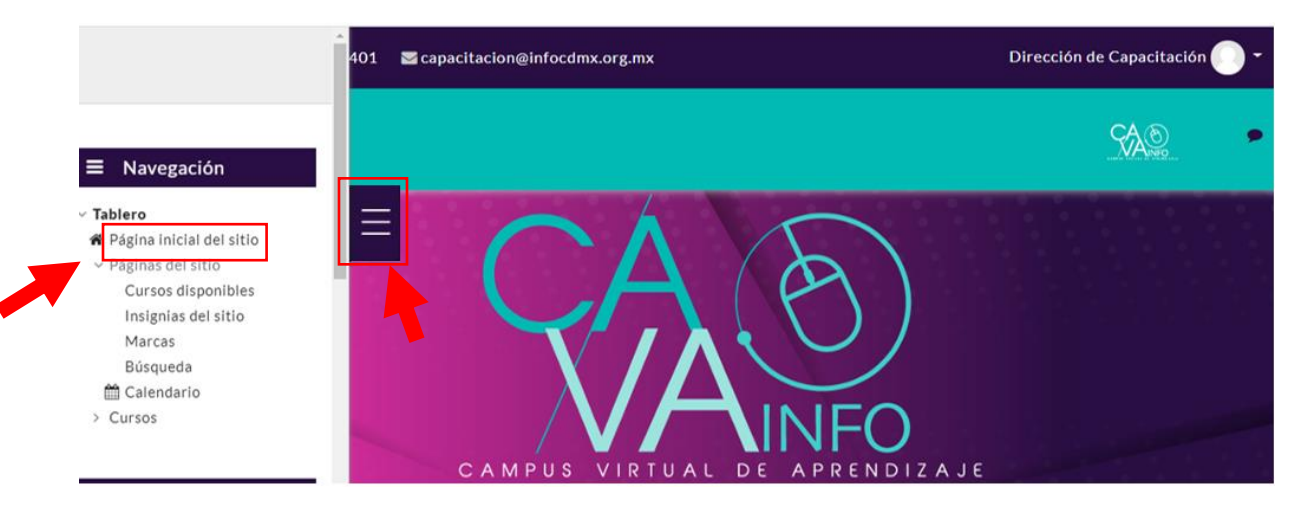

Desliza el cursor hasta llegar al apartado de "**Cursos a Distancia**", da clic en el nombre del curso de **al que requieres inscribirte.**

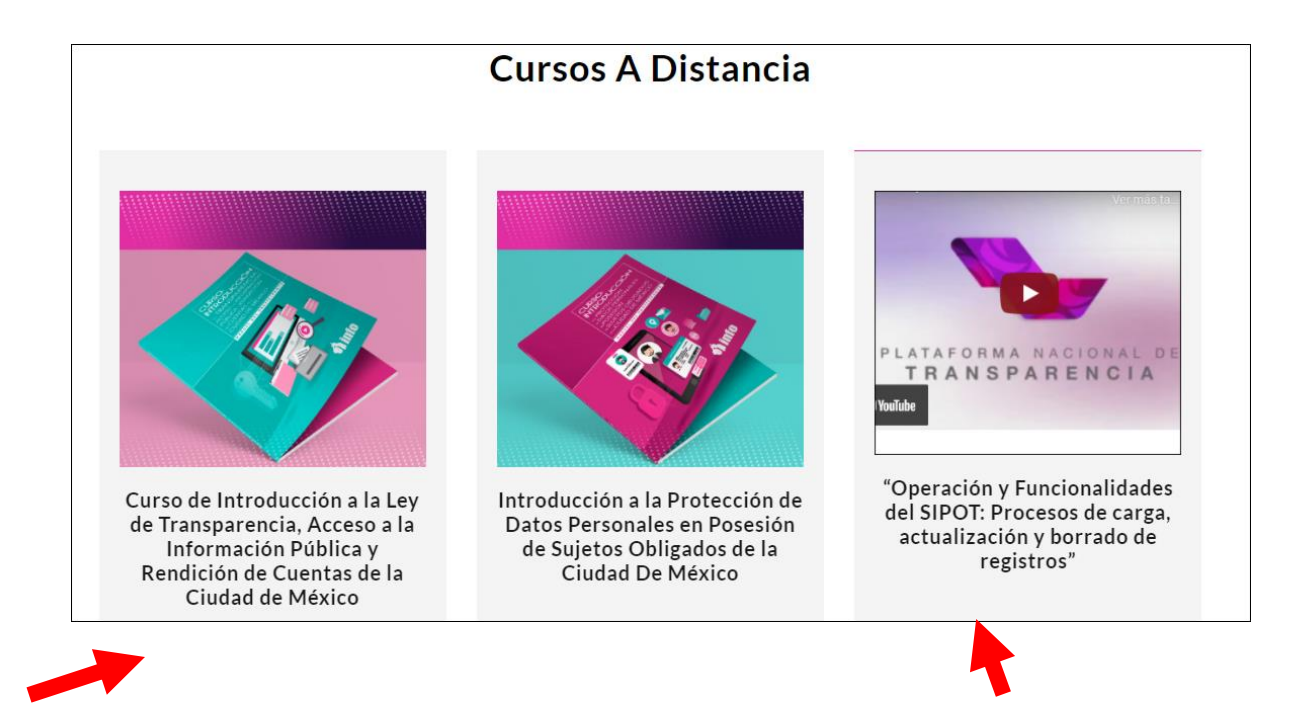

Te aparecerá la opción de auto inscripción, da clic en el botón **"Inscribirme".**

Tablero / Cursos / En línea / Introducción a la Ley de Protección de Datos Perso... / IPDPPSO\_Línea / Inscribirme en este curso / Opciones de inscripción

### Opciones de inscripción

#### Introducción a la Protección de Datos Personales en Posesión de Sujetos Obligados de la Ciudad De México

 $\triangledown$  Auto-inscripción (Estudiante)

No se necesita clave para inscribirse

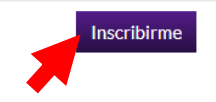

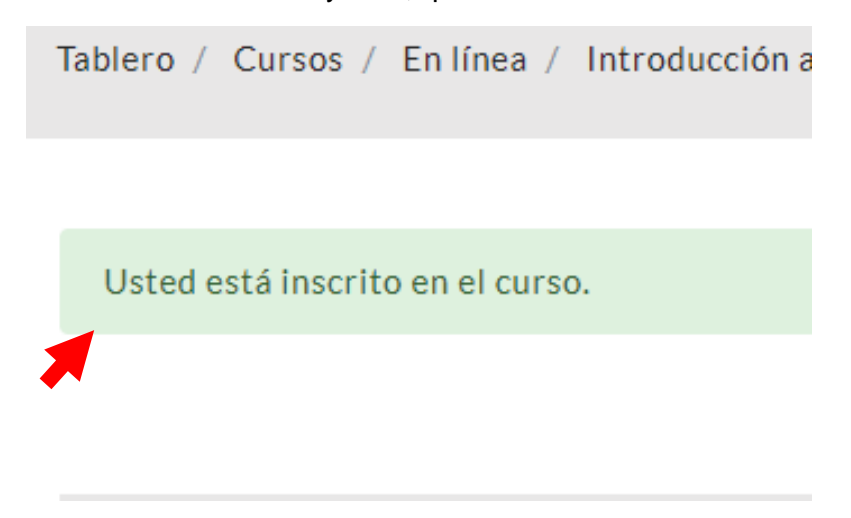

El sistema te indicará mediante una leyenda, que te has inscrito al curso.

El participante podrá visualizar los apartados de **presentación, desarrollo del curso, examen, evaluación de calidad y de constancia**, las opciones estarán bloqueadas en tanto el/la participante cumpla los requisitos para seguir al siguiente nivel.

¡Listo!, ya te encuentras inscrito(a) al curso.